# X-100 PRO User Manual

#### Statement:

This handbook is the manual of X-100 PRO. Without the written permission from the manufacturer, any company or individual shall not copy or backup it in any form (electronic, mechanical, photocopying, recording or otherwise). This manual is only operating instructions for X100 PRO. If any result caused by using it on other equipment, the company does not assume any responsibility for it.

If not quality problems of X-100 PRO: such as equipment failure caused by user abuse or misuse, unauthorized disassembly, repair equipment yourself, not operate or maintain by the instructions, lose it, the repair will not be free. Other product names mentioned in this manual are in order to describe how to use X-100 PRO, and their owners are still the original company.

X-100 PRO and files are used for normal vehicles maintenance; If used for illegal purposes, the company does not assume any liability.

# Content

| Chapter1:Summary                               | 1  |
|------------------------------------------------|----|
| 1.1 Features                                   | 1  |
| 1.1.1 Universal                                | 1  |
| 1.1.2 Advantages                               | 1  |
| 1.1.3 Durability                               | 1  |
| 1.2 Introduction of the device                 | 2  |
| 1.2.1 The main unit and accessories            | 2  |
| 1.3 Hardware technical specification           | 3  |
| 1.4 Functions setting                          | 3  |
| 1.4.1 System setting                           | 4  |
| 1.4.1.1 Language selected                      | 4  |
| 1.4.1.2 Contrast adjustment                    | 4  |
| 1.4.1.3 Metric/Inch                            | 5  |
| 1.4.1.4 Data logging                           | 5  |
| 1.4.2 System information                       | 6  |
| 1.4.3 Device self test                         | 6  |
| Chapter2: How to update software for X-100 PRO | 7  |
| 2.1 Update tool software installation          | 7  |
| 2.2 Register                                   | 10 |
| 2.3 Software updating                          | 11 |

# Chapter1: Summary

#### 1.1 Features

#### 1.1.1 Universal

#### 1.1.2 Advantages

• Providing multi-language environment so it can be used in different countries and regions.

• The main unit system uses ARM high-speed chip to keep it running fast, stable, and anti-jamming.

• Support updating via TF card. You can update the software at any time.

• With modern design and high-definition true color screen to realize the integration of automotive industry and electronic information technologies and make auto diagnostic and key programming more easier, practical and economical.

## 1.1.3 Durability

• Integrity structure design, Drop and Shock Resistance, and durable.

• Industrial design to ensure the tool work stable in harsh

environment such as high temperature, low temperature,etc.

## 1.2 The introduction of the device

## 1.2.1 The Main unit and accessories (picture as below)

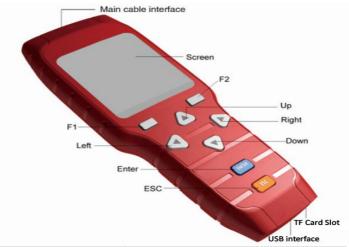

| Name                    | Instruction                                           |
|-------------------------|-------------------------------------------------------|
| Testing cable interface | Connect to the main testing cable for key programming |
| USB interface           | For connecting USB cable                              |
| TF Card Slot            | To store diagnostic program and data                  |
| F1                      | Keyboard input option key                             |
| Left                    | To left                                               |
| Enter                   | ОК                                                    |
| ESC                     | Exit or give up                                       |
| Screen                  | Show information                                      |
| F2                      | Other functions option                                |
| Up                      | Up                                                    |
| Right                   | To right                                              |
| Down                    | Down                                                  |

#### **1.3 Hardware Specification**

- ★ Dimension: 19.2cm(L) \*9.3cm(W) \*2.9cm(H)
- ★ CPU: ARM7
- ★ Power Supply: DC12V
- ★ Operation Power: DC12V
- ★ Operating Temperature: -10~60°C
- ★ Display Screen: 160×160 TFT Screen

### **1.4 Functions Setting**

Power on, and then press ENTER on the screen, then go to the function setting, setting information as shown below:

|           | X-100 PRO |
|-----------|-----------|
| >Vehicles |           |
| Option    |           |
| About     |           |
| Selftest  |           |
|           |           |
|           |           |
|           |           |
|           |           |
|           |           |

#### 1.4.1 System Setting

Select System Setting, then you can set the language,contrast, Metric / Inch, data logging, as shown below:

| Option        |
|---------------|
| >Language     |
| Contrast      |
| Metric / Inch |
| Data Logging  |
|               |
|               |
|               |
|               |

## 1.4.1.1 Language option

The device supports Chinese, English, Portuguese, Russian,

Spanish, and Traditional Chinese etc.

### 1.4.1.2 Contrast

According to the environment, adjust the brightness of the screen by the left and right buttons, as shown below:

| Option |
|--------|
|        |
|        |
|        |
| 70%    |
|        |
|        |
|        |

## 1.4.1.3 Metric / Inch

According to your needs, select the Metric/Inch through the up and down keys, and press ENTER to switch, as shown below:

|         | Metric / Inch |  |
|---------|---------------|--|
| >Metric |               |  |
| Inch    |               |  |
|         |               |  |
|         |               |  |
|         |               |  |
|         |               |  |
|         |               |  |
|         |               |  |
|         |               |  |

# 1.4.1.4 Data Logging

If you have problems during the testing, please use the Data

Recording function to record the testing process and send the data to us. If you want to use Data Record function, select "ON" by the up and down keys and press ENTER to switch, as shown below:

Note:Please select "OFF", otherwise there will be not enough capacity in TF card after using it for a long time.

|      | Data Logging |
|------|--------------|
| >OFF |              |
| ON   |              |
|      |              |
|      |              |
|      |              |
|      |              |
|      |              |
|      |              |

#### 1.4.2 System Information

System information includes product serial number, hardware version, software version, release date, register password, etc.

| About                    |
|--------------------------|
| >S/N: 81330000010        |
| Hardware Version: 3.23   |
| Software Version: 3.00   |
| Release Date: 2015/03/03 |
| Password: 12044354       |
| www.obdstar.com          |

## 1.4.3 Device self test

Device self test includes screen display, keyboard test.

hardware self test, etc. If it cannot show enough pictures on the screen, keyboard not work, and hardware self test not get through, please return this X-100 PRO to the manufacturer.

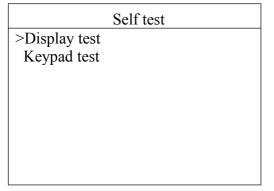

# Chapter 2: How to update software for X-100 PRO

#### 2.1 Update tool software installation

Long in our website:<u>http://en.obdstar.com</u> and click "One key Upgrade". Download the update tool and diagnostic software,double click,then go to the next step:

#### Step 1: Click "Next"

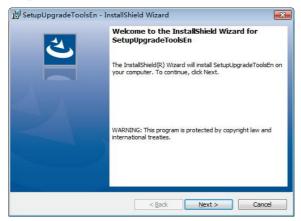

## Step 2: Click "Next"

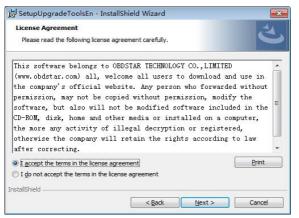

## Step 3: Wait for several minutes then the installation finished

| 🛃 SetupUp            | ogradeToolsEn - InstallShield Wizard                                                     |                 |
|----------------------|------------------------------------------------------------------------------------------|-----------------|
| Sector Sector Sector | I SetupUpgradeToolsEn<br>gram features you selected are being installed.                 | さ               |
| 1                    | Please wait while the InstallShield Wizard installs SetupUpgrammay take several minutes. | deToolsEn. This |
| InstallShield -      | < <u>Back</u>                                                                            | Cancel          |

### Step 4: Click "Finish"

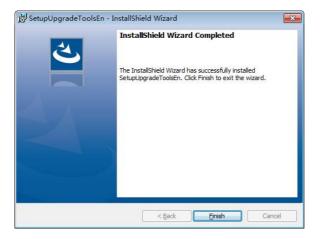

After Update Tool installation completed, click the Update Tool software icon on desktop to start the update tools. The main interface is as shown below:

|                   | OZDSTAR®                     | ×               |
|-------------------|------------------------------|-----------------|
| $\sim$            | Username                     | Sign Up         |
| $\langle \rangle$ | Password<br>End User •       | Forgot password |
| •                 | Remember password Auto login | More            |

### 2.2 Register

Click "Sign up" to fill in user information. Username can be English characters or the combination of alphabet and numbers. Serial number and register password can be referred to System information in the device. (Figure 1.4.3)

| User Login                                        | Registered Types<br>Product serial<br>number: | Product User • | •             |
|---------------------------------------------------|-----------------------------------------------|----------------|---------------|
| Register                                          | Register<br>password :                        | 88888888       | •             |
| Get User && Password                              | Distributor<br>code :                         | 860010A1       | •             |
|                                                   | User name :                                   | XYCD           | *             |
| THE NEW STRIKES                                   | Your password:                                |                | •             |
| A key upgrade                                     | Password :                                    |                | *             |
| Contact Details:                                  | Email:                                        | xycd@gmail.com | *             |
| Tel.: 0089 755 86707161<br>Email: Leo@obdstar.com | Contacts :                                    | XYCD           | *             |
| Skype: obdstar98<br>Attn: Leo                     | Company<br>name :                             |                | (unnecessary) |
|                                                   | Contact<br>address:                           |                | (unnecessary) |
|                                                   | Contact phone<br>number:                      |                | (unnecessary) |
|                                                   |                                               | Register       |               |

# 2.3 Software updating

Operation steps as following:

Step 1: Remove the TF card from your device.

Insert your TF card into computer.

Step 2: Open update tool and login

Step 3: Click the source menu, choose the program you want to update, click it and confirm.

Step 4: Click and select all the software then click "update".

Step 5: Wait for several minutes then the updating finished.

| Prod |          |                   | guage: English         |             |        | card: L:\    |              | lefre | sh(Alt+ 5)   | U   | pgrade (Alt+ 3 | ) |
|------|----------|-------------------|------------------------|-------------|--------|--------------|--------------|-------|--------------|-----|----------------|---|
| L    | 2eTec.   | t all(Alt+ 2)     | Format memory card(Alt | +1) Å       | vailab | le nemory: 3 | 6991         | C     | ancel        | L   |                |   |
| lo.  |          | Software Name     | The latest version     | Current ver | sion   | Date Time    | Select versi | on    | Select langu | age | Progress       |   |
| 1    | V        | HISSAN CALCULATOR | 8.1                    | 8.1         | •      | 2017-07-13   | 8.1          | •     | English      | •   | 0%             |   |
| 2    | V        | X-100 PRO DISPLAY | 8.5                    | 8.5         | •      | 2017-07-13   | 8.5          | •     | English      | •   | 0%             | ī |
| 3    | V        | AUDI ODO          | 30.18                  | 30.16       | •      | 2017-07-13   | 30.18        | •     | English      | •   | 0%             | ī |
| 4    | V        | BENTLEY ODO       | 30.06                  | 30.04       | •      | 2017-07-13   | 30.06        | •     | English      | •   | 0%             | ī |
| 5    |          | BENZ ODO          | 30.34                  | 30.32       | •      | 2017-07-26   | 30.34        | •     | English      | •   | 0%             | ī |
| 6    |          | CHERY INMO        | 33.54                  | 33.53       | •      | 2017-07-13   | 33.54        | •     | English      | •   | 0%             | ī |
| 7    | V        | CHRYSLER IMMO     | 30.58                  | 30.56       | ٠      | 2017-07-13   | 30.58        | ٠     | English      | •   | 0%             | ī |
| 8    | <b>V</b> | CHRYSLER ODO      | 30.13                  | 30.12       | •      | 2017-07-13   | 30.13        | •     | English      | •   | 0%             | ī |
| 9    |          | CITROEN ODO       | 30.65                  | 30.64       | ٠      | 2017-07-13   | 30.65        | ٠     | English      | •   | 0%             | ī |
| 10   | <b>V</b> | EEPROM            | 30.09                  | 30.07       | •      | 2017-07-13   | 30.09        | •     | English      | •   | 0%             | ī |
| 11   | V        | FIAT INNO         | 31.41                  | 31.39       |        | 2017-07-26   | 31.41        | •     | English      | •   | 0%             | ī |
| 12   | V        | FIAT ODO          | 30.20                  | 30.16       | •      | 2017-07-18   | 30.20        | •     | English      |     | 0%             | ī |
| 13   | V        | FORD INNO         | 30.08                  | 30.06       |        | 2017-07-13   | 30.08        | •     | English      | •   | 0%             | ī |
| 14   | V        | FORD ODO          | 30.04                  | 30.02       | •      | 2017-07-13   | 30.04        | •     | English      | •   | 0%             | i |
| 15   | V        | GEELY ODO         | 30.23                  | 30.21       |        | 2017-07-13   | 30.23        | +     | English      | +   | 0%             | Ĩ |

**Note:** For new update software and questions during updating, please contact your distributor.